This guide can be used for any Epson Large Format Printer (24 inch and larger) such as the Epson P7570, P9570, P6000, P7000, P8000, P9000, P10000, P20000, Stylus Pro 11880, etc.

We have provided two sets of targets to download from our website. The color targets that need to be printed consist of two pages.

You can use the two files <u>Custom Profile 8.5x11 Tiff Targets</u> for printing on two 8.5x11 sheets of paper or you can use one file <u>Custom Profile 11x17 Tiff Targets</u> for printing on one sheet of 11x17 or larger paper...your choice. We actually recommend printing the 11x17 targets on a custom paper size of 19x13 just to make sure everything gets printed with no cropping.

Both of the above files are exactly the same number of patches we've just formatted them for printing two different ways for your convenience depending on what size paper you are using.

#### YOU HAVE TO PRINT THESE PATCHES A SPECIAL WAY OUT OF PHOTOSHOP SO FOLLOW THESE DIRECTIONS CAREFULLY!

#### DO NOT PRINT THIS WAY ON AN APPLE COMPUTER. IT WILL NOT WORK!

Printing needs to be done a very specific way, i.e. with color management turned off, printed at 100% (no scaling), no scratches, scuffs of marks of any kind.

Special Note: Perform a nozzle check on your printer to make sure all of the ports on your print head are firing correctly.

#### Follow these directions to the letter...

**Step 1 -** Download one of the above Zip files. Either the 8.5x11 or 11x17 targets based on what size paper you have available from the links above. Depending on how your web browser is configured, they will very likely end up in your Downloads folder. Make sure you unZip them once downloaded.

I usually recommend downloading the 11x17 targets when printing on rolls on large format printers

### Step 2 - DO NOT OPEN THE FILE(S) IN PHOTOSHOP YET. Go to the next page....

**Step 3 - This is important!** Set up your Color Settings menu in Photoshop so that it is correct for digital fine art printing. Go to File — Edit — Color Settings

Change the default working space from sRGB to Adobe RGB (1998). Check all of the boxes to all you on Profile Mismatches and Missing Profiles Change Intent to Perceptual

Then click the **OK** button to save these changes.

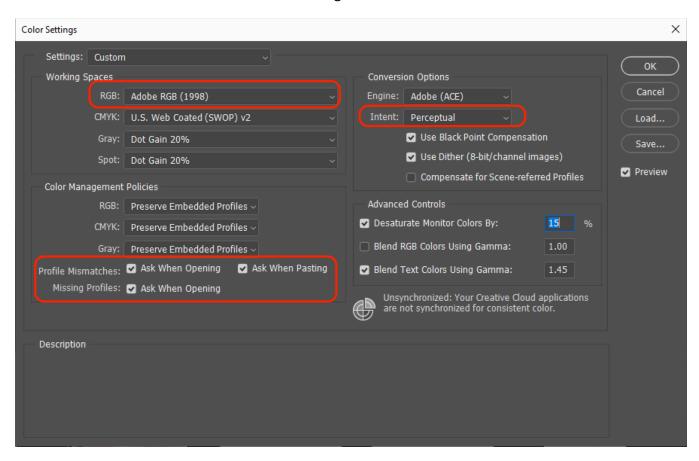

**Step 4 -** Find the color target file you downloaded that you wish to print and open it in Photoshop. Now that you've changed the color settings menu you should see this window alerting you to the fact that this file does not have an embedded RGB profile. If this pop up window does not appear you have done something wrong. **IT IS VERY IMPORTANT TO CHOOSE "Leave as is (don't color manage)"** for this file.

Click the **OK** button.

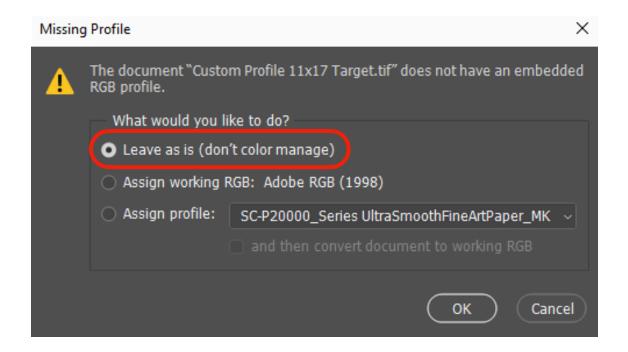

**Step 5 -** Upon opening the file(s) the file will be vertically oriented. I strongly suggest you rotate it 90 degrees if you are printing on a roll.

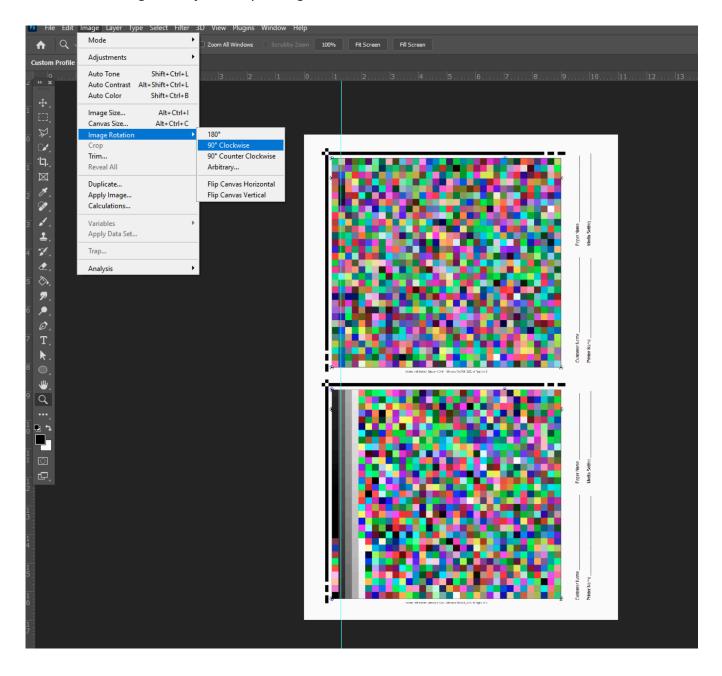

**Step 6 -** The file should now look like this in Photoshop. Make sure that the Document Profile menu in the lower left hand corner says **Untagged RGB (8bpc).** 

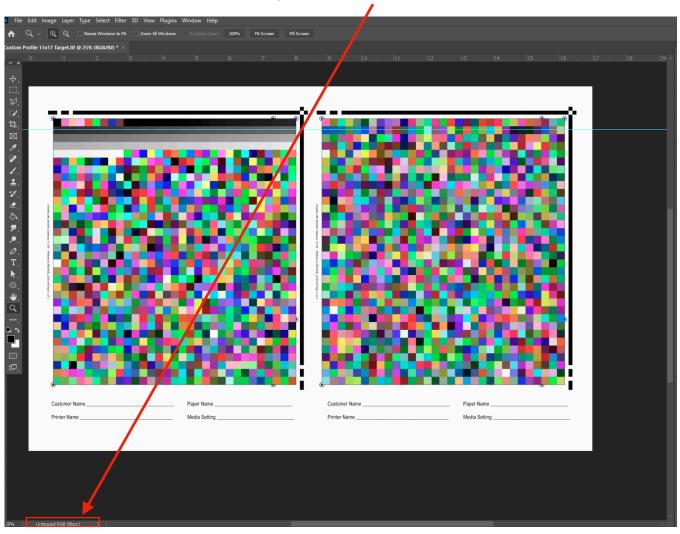

This menu usually defaults to the sub menu <u>Document Sizes</u> by Photoshop.

You want to click on the > and choose <u>Document Profile</u> to verify that this is an Untagged RGB file. If it is set to Adobe RGB (1998) or sRGB, it will not print correctly.

I usually recommend leaving it on this setting.

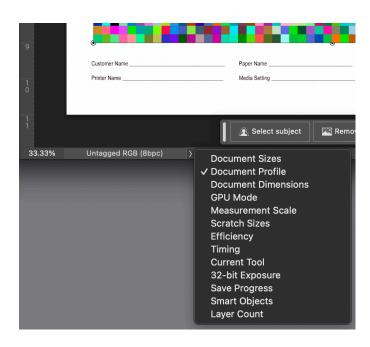

**Step 7 -** Choose File on the Menu bar and the Print command. **Choose your printer**. Make sure **Printer Manages Colors** is selected and **Rendering Intent is set to Perceptual**. Also make sure the layout is set to Portrait mode if your image has been rotated. This is going to depend on whether you are printing on a roll or sheets.

Then push the **Print Settings**... button.

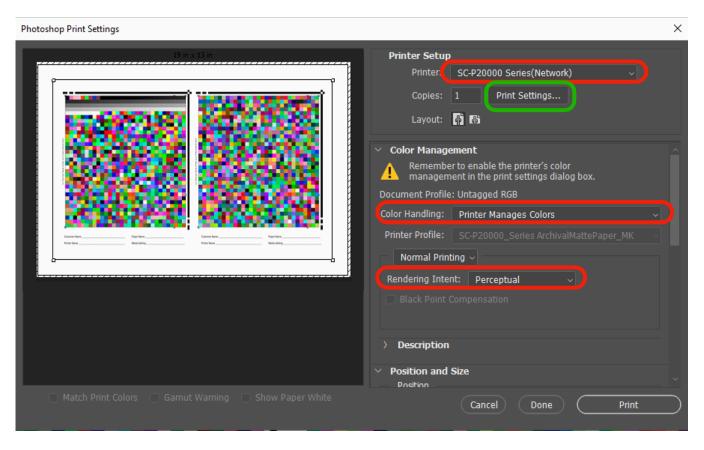

**Step 8 -** This panel will show up and is where you will make your important choices on what Media Type to choose for the paper you are using and to turn off Color Management.

Under most circumstances we recommend Epson Premium Lustre Photo Paper (260) or Ultra Premium Photo Paper Luster for printing on all Glossy or Lustre resin coated or fine art papers.

For fine art Matte papers we recommend Velvet Fine Art as the most appropriate Media Type setting. For Matte Canvas can use Epson Exhibition Matte. For Glossy/Satin canvas you can use Epson Exhibition Gloss or Satin or even Epson Premium Lustre Photo Paper (260) or Ultra Premium Photo Paper Luster.

Set color management to OFF. Print Quality can be set to Speed and make sure to choose your paper source as roll or cut sheet. I definitely recommend printing the patches as either 17x11 size or 19x13 custom paper sizer when printing on rolls. 13x19 or Super A3 when printing on sheets just to make sure nothing gets cut off. **Push OK** and go to the next page.

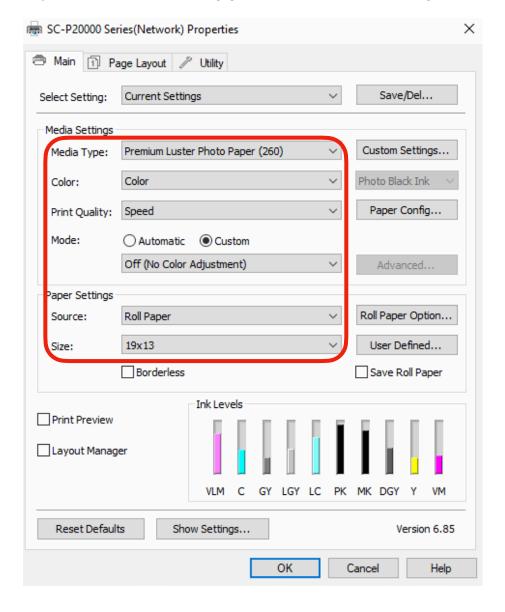

Step 9 - This panel should look like this now and you can push the Print button.

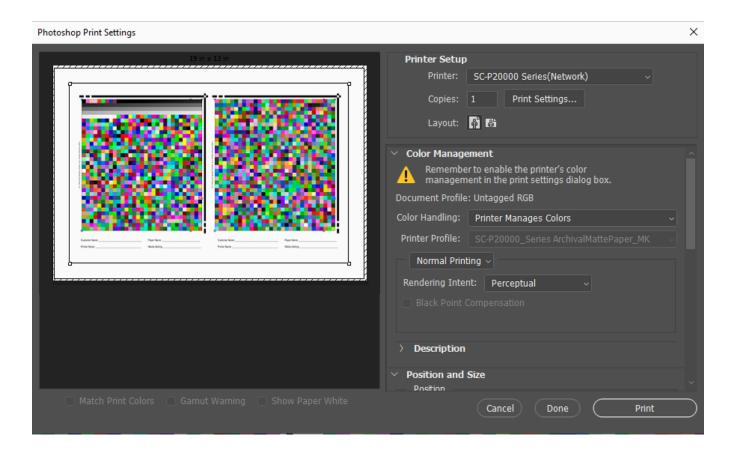

Step 10 - Once printed, make sure these patches are the correct size they should be about 8 1/4 inches from the far outside edge of the black positioning frame line to the outside edge of the color squares.

Also check to make sure the patches have printed without color management by looking at this specific green color. If it looks like a lime green, it is wrong. It should be a rich deep FOREST OR EMERALD GREEN.

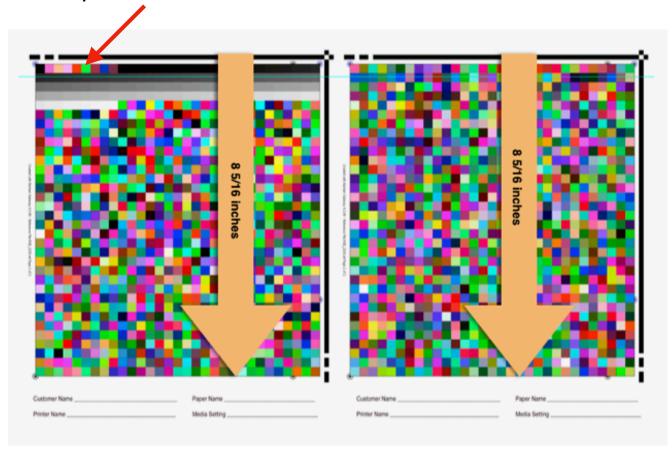

**Step 11 -** Please write in your customer information in the indicated spaces along with your printer make and model, paper type and media settings so we have a reference. We use this information to build the name of the profile. Be sure not to write over any of the squares.

Once printed, if you printed the patches on an 11x17 piece of paper, the paper can be cut to separate the two sets of patches. Just make sure nothing is cut off.

**Step 12 -** Insert them in to a solid/sturdy flat mailer (no flimsy envelopes please!) They need to get to us undamaged. If they are creased or folded we cannot use them!

#### Step 13 - Mail them to:

Freestyle Photo & Imaging Supplies Attention: Profile Service Department 5401 West Sunset Blvd Hollywood, CA 90027

Once received, we will scan the patches and create a custom profile. When complete we will email your new custom profile directly to you. They will be in a Zip file so all you need to do is copy it to your desktop and double click on the Zip file to open it.

On Windows, simply right click on the file and choose Install Profile.

When you start programs like Adobe Photoshop or Lightroom, your custom profile will appear in the profiles list. If this doesn't work go to your **C drive - System - Window32 - spool - drivers - color** folder and copy the files in to that folder.